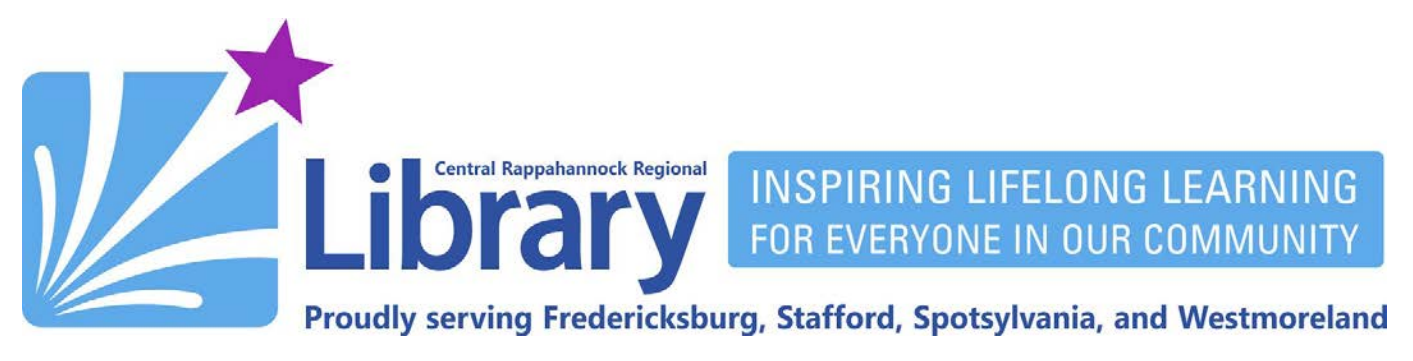

# **Adobe Digital Editions**

**[Get an Adobe ID](#page-0-0) | [Getting Adobe Digital Editions for Windows](#page-1-0) | [Getting Adobe Digital Editions for Mac](#page-4-0) [Setting up Adobe Digital Editions for Windows and Mac](#page-8-0) | [Authorizing your Nook or Kobo eReader](#page-10-0) [Setting Adobe Digital Editions as Default / Adobe Acrobat Reader Error](#page-11-0)**

#### **Introduction**

If you want to download eBooks from OverDrive, Freading, and EBSCOhost to your Windows PC or Mac, as well as transfer them to your Nook or Kobo eReader, you will need Adobe Digital Editions (ADE). ADE should not be confused with Adobe Acrobat Reader, which is used for viewing PDF files. Adobe provides copy protection for OverDrive, Freading, and EBSCOhost eBooks so that they cannot be illicitly distributed. In addition to the ADE program, you will also have to sign up for an Adobe ID account. This account ties your borrowed eBooks to your computer, allowing ADE to keep track of your due dates. Both Adobe Digital Editions and the Adobe ID are free.

## <span id="page-0-0"></span>**Get an Adobe ID**

- 1. Go to [https://accounts.adobe.com](https://accounts.adobe.com/) using your computer's Web browser.
- 2. Click the link that reads **Get an Adobe ID**:

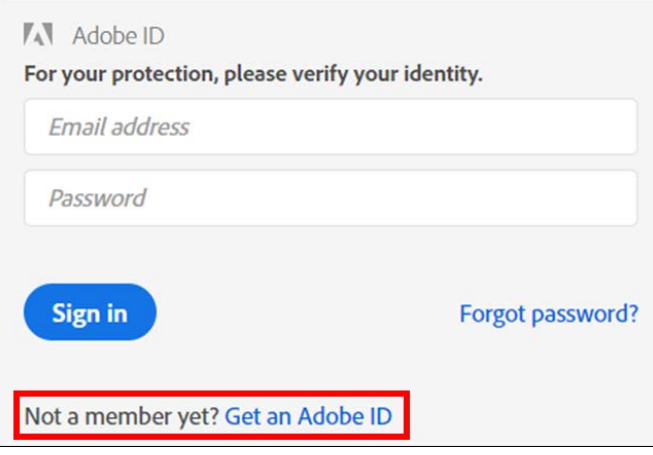

# **f & /crinews librarypoint.org 540-372-1144**

3. Fill out the form, and make a note of the password you used. You'll need it later:

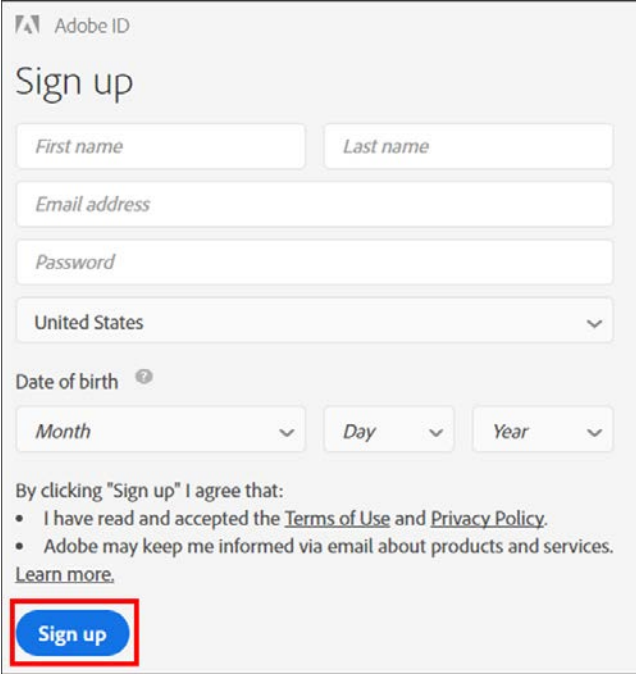

#### <span id="page-1-0"></span>**Getting Adobe Digital Editions for Windows**

1. Go to<http://www.adobe.com/solutions/ebook/digital-editions/download.html>, and click the link to **Download Digital Editions** for Windows:

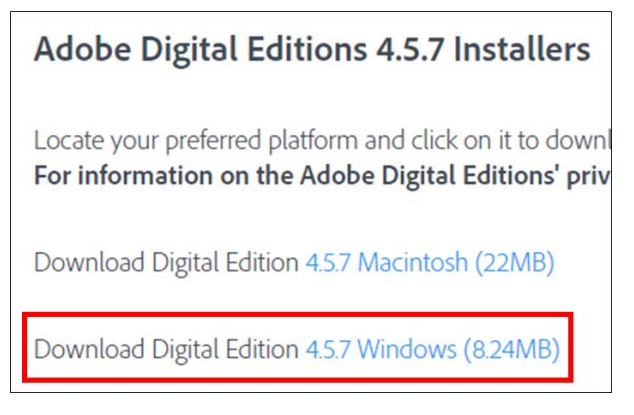

2. After the download is complete, hold down the Windows key  $\Box$  on the bottom-left of your keyboard, and, while holding it, tap the **R** key on your keyboard. In the box that appears, type **downloads,** and hit **Enter** on your keyboard:

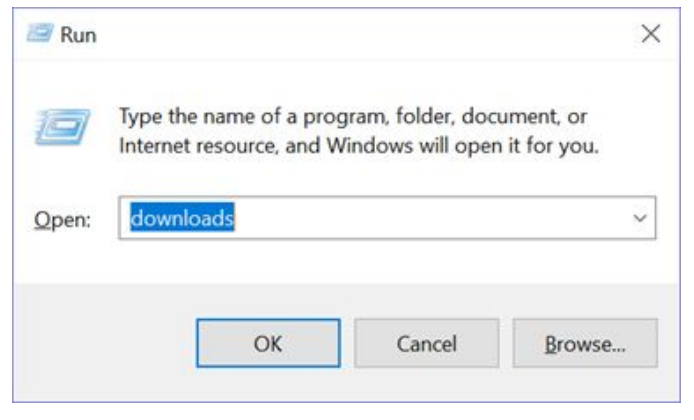

3. On the right side of the window, double-click the **ADE Installer** file:

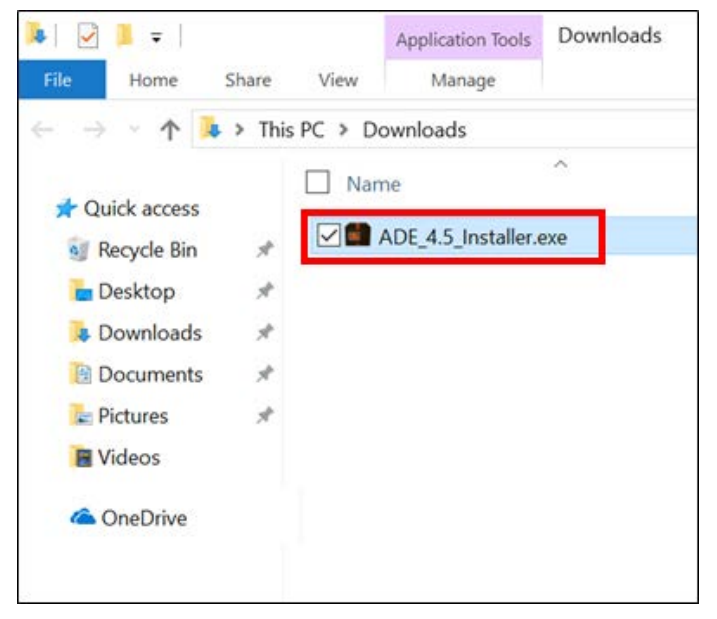

4. If prompted, click the **Run** button:

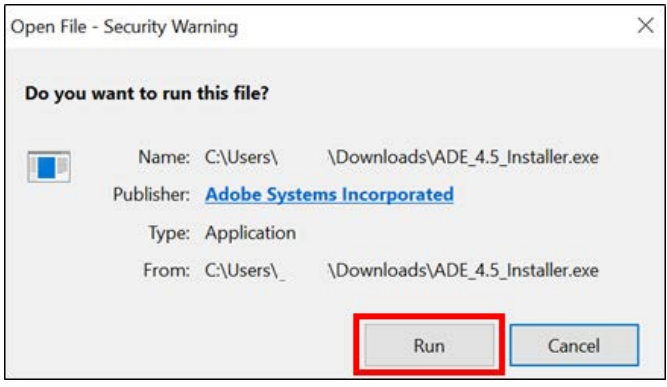

5. Click the checkbox to accept the license agreement, then click the **Next** button:

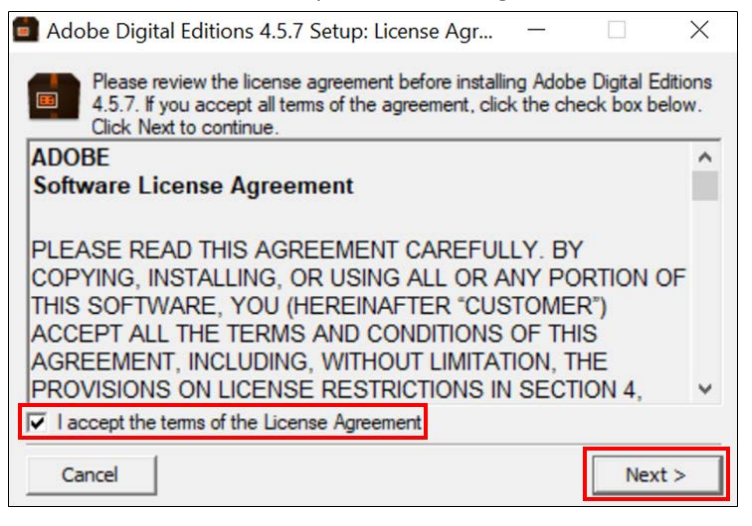

6. Under desired options, click the **Next** button:

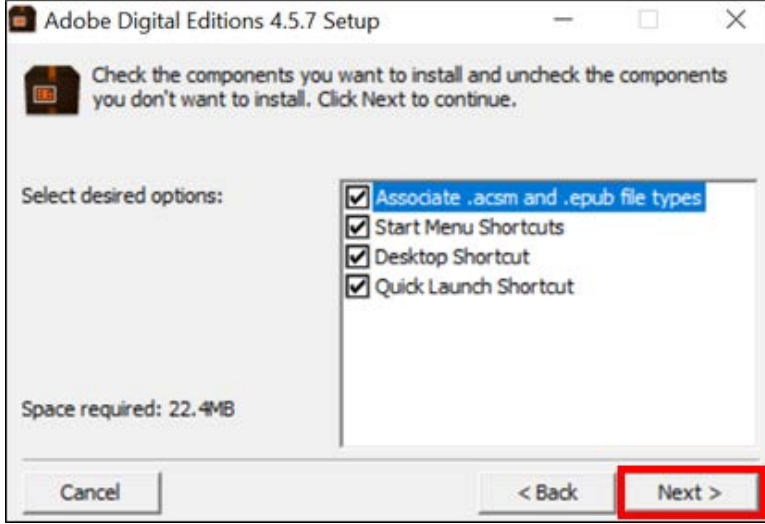

7. You can, if you like, choose a custom installation location, but you do not have to. Click the **Install** button:

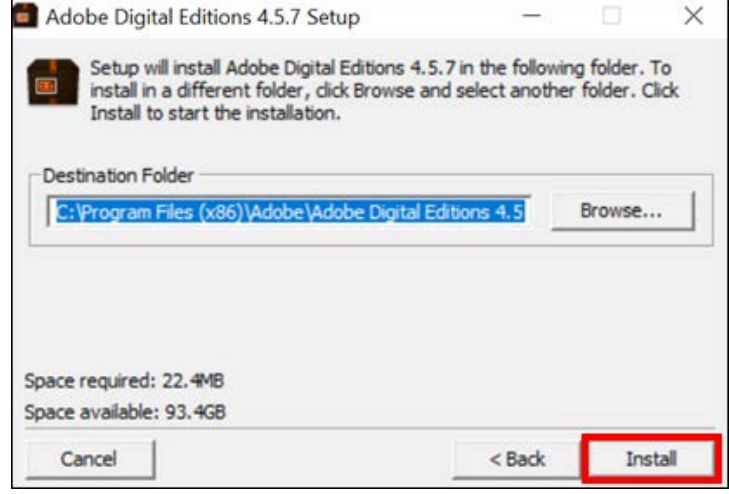

8. If you are prompted to install any software *other than* Adobe Digital Editions, make sure to deselect the checkbox to allow it to be installed. Most times, these checkboxes come pre-checked, so look closely—you are not required to install this software to get Adobe Digital Editions!

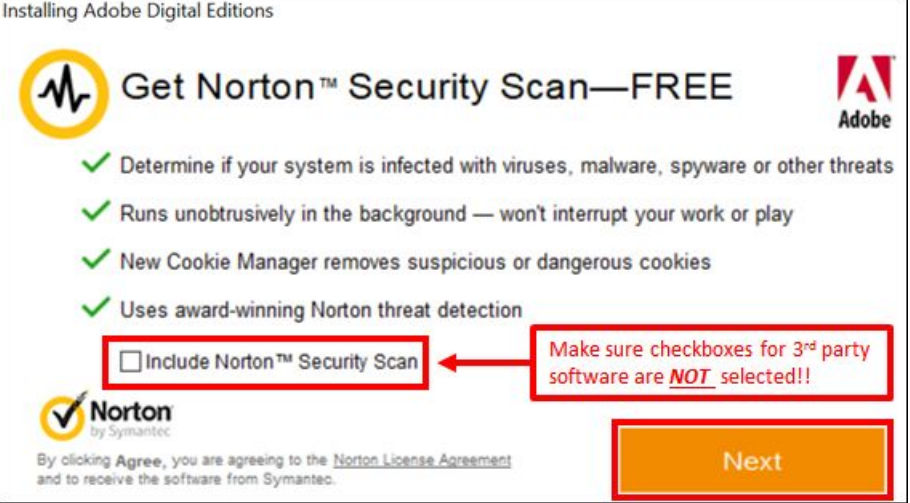

9. When the installation is complete, click the **Close** button.

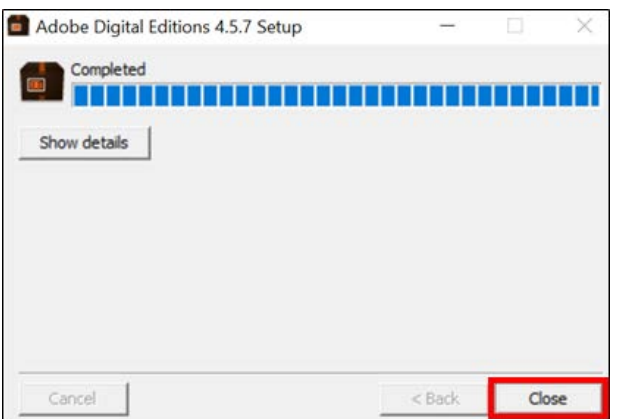

#### <span id="page-4-0"></span>**Getting Adobe Digital Editions for Mac**

1. Go to<http://www.adobe.com/solutions/ebook/digital-editions/download.html>, and click the link to **Download Digital Editions** for Macintosh:

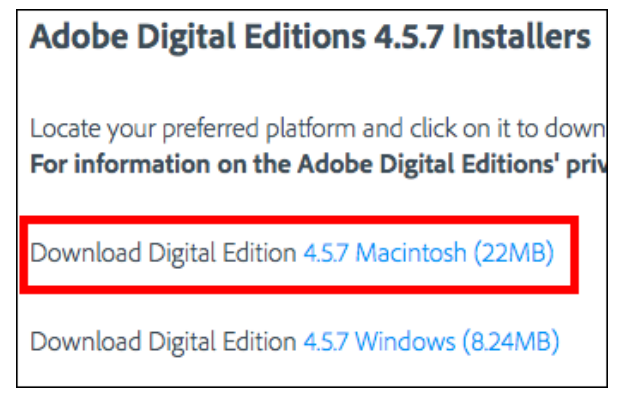

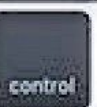

2. Once the download is complete, hold the **control** key **control** on the bottom-left side of your keyboard, and, while holding it, click once on the Downloads icon, usually found next to the Trash icon in the dock on the bottom of your screen. Then click on **Open "Downloads"** from the context menu that appears:

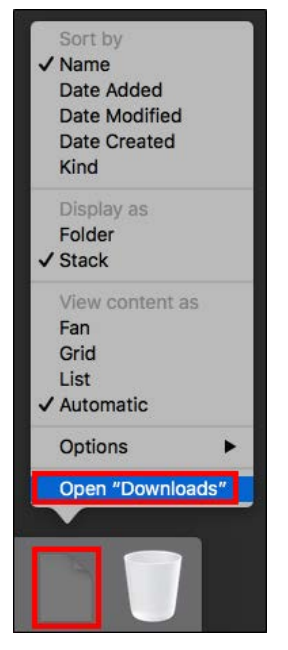

3. Double-click the **ADE Installer** file:

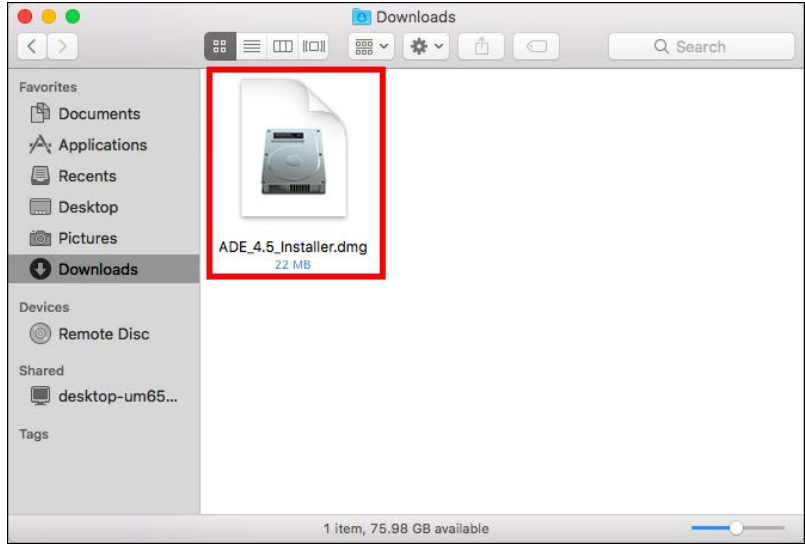

4. After a few moments, the following screen will appear. Double-click the icon labeled **Digital Editions Installer.pkg**:

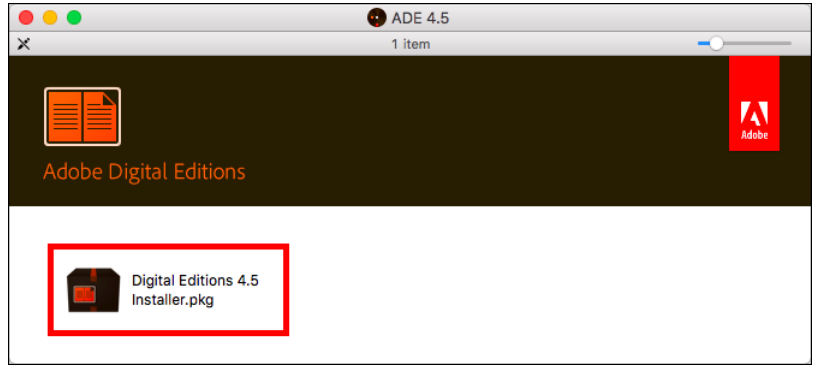

5. Click **Continue** on the first screen:

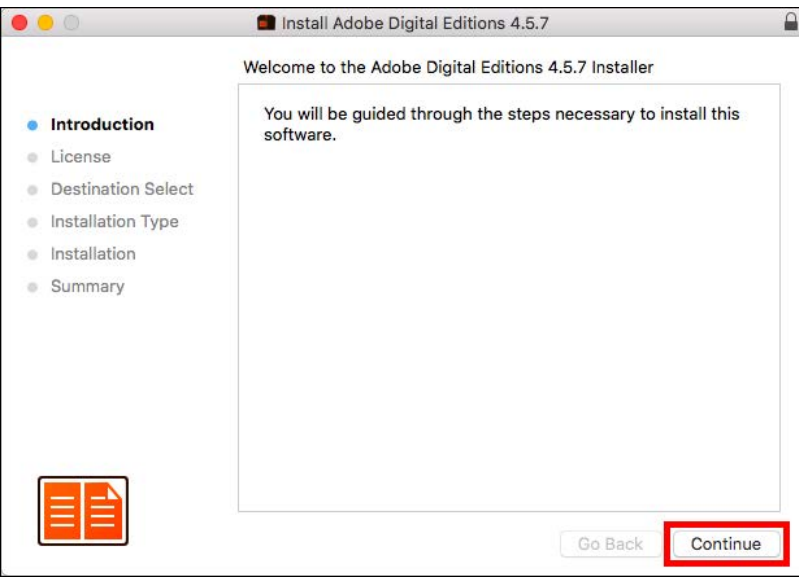

#### 6. On the License Agreement screen, click **Continue**:

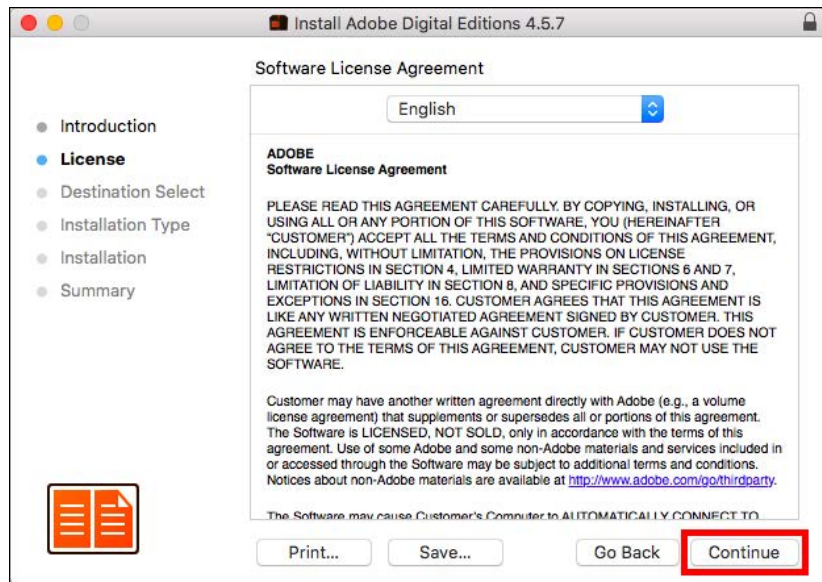

7. When prompted, click **Agree**:

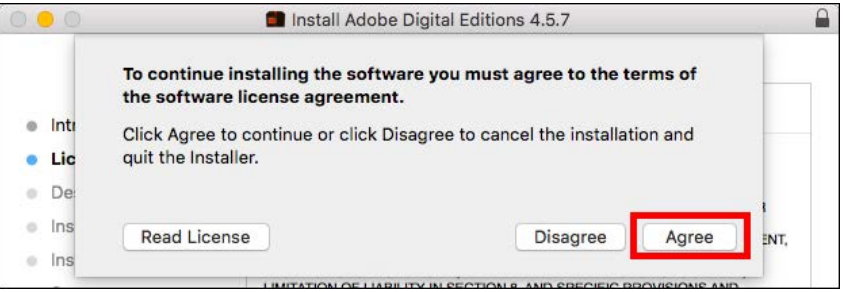

#### 8. When prompted, click the **Install** button:

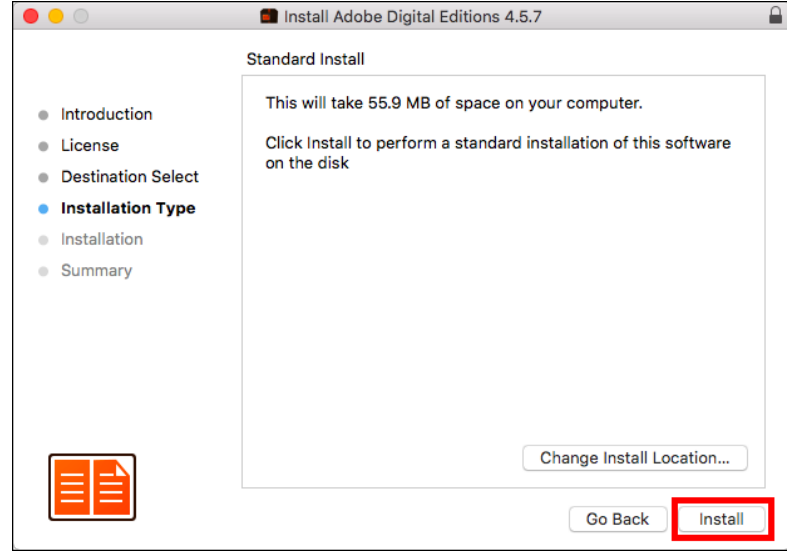

9. After the installation is complete, click the **Close** button:

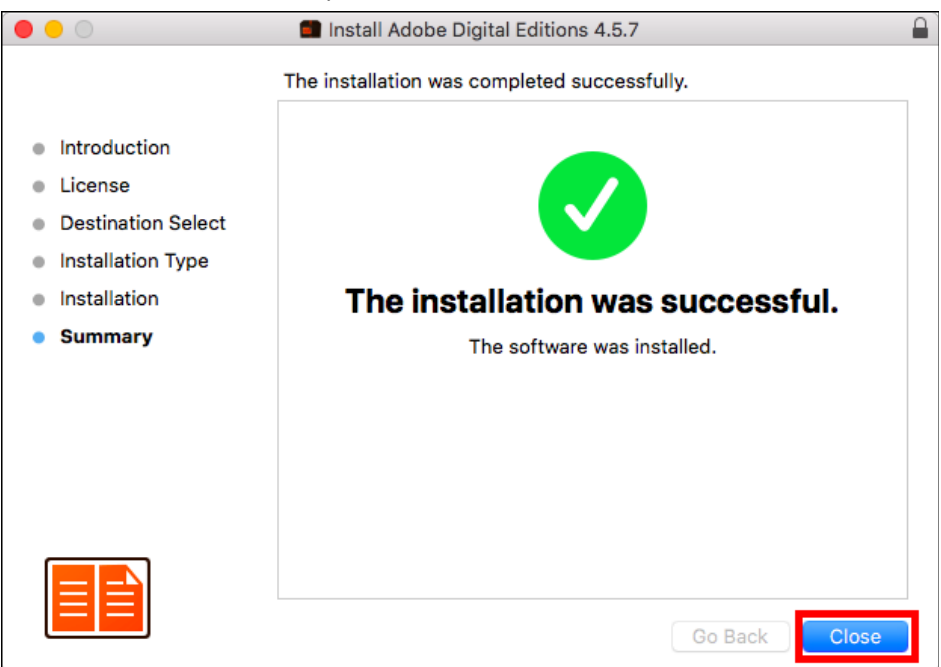

10. If prompted, click the option to move the installer to the trash:

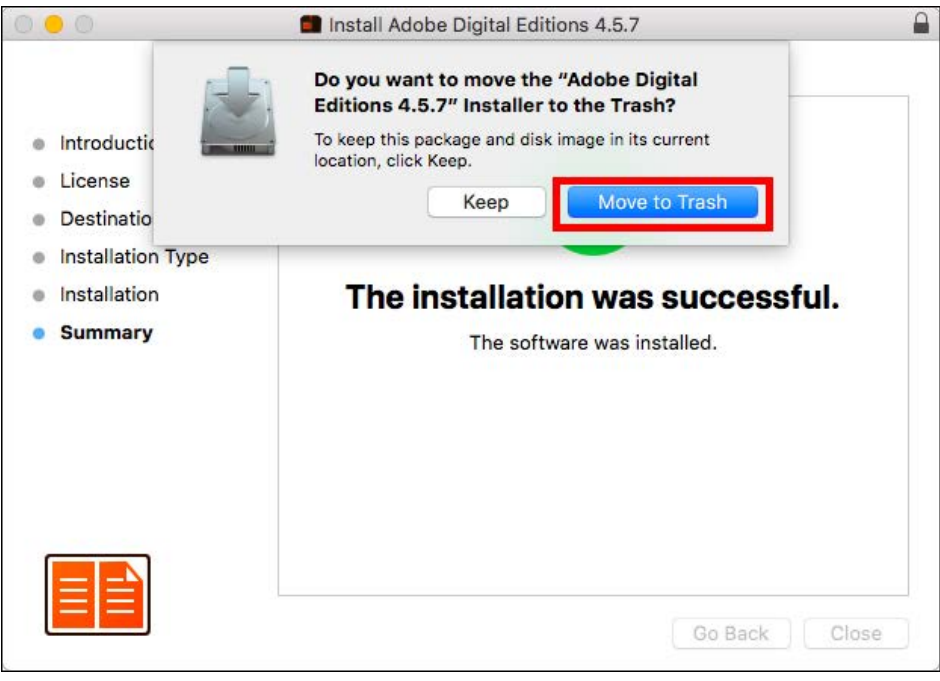

 $\blacksquare$ 11. Click the interest of its licon in the dock at the bottom of your screen.

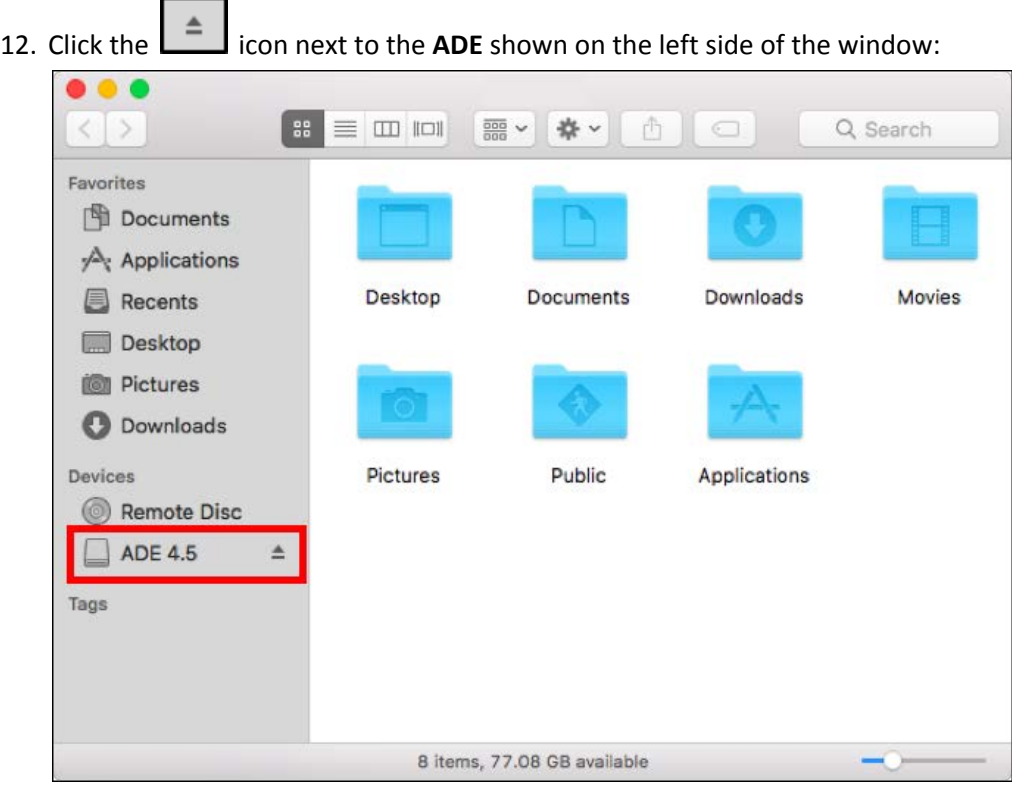

## <span id="page-8-0"></span>**Setting up Adobe Digital Editions for Windows and Mac**

 $\mathbf{I}$ ×

1. After the installation is complete, Adobe Digital Editions should automatically open. If it does not:

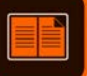

- **Windows**: double-click the **integral of the integral of windows** icon on your desktop.
- **Mac**: click the **interpret in the dock at the bottom of your screen. Click Applications** on the left side of the window, then double-click either of the **Adobe Digital Editions** icons if you see more than one. It doesn't matter which you choose:

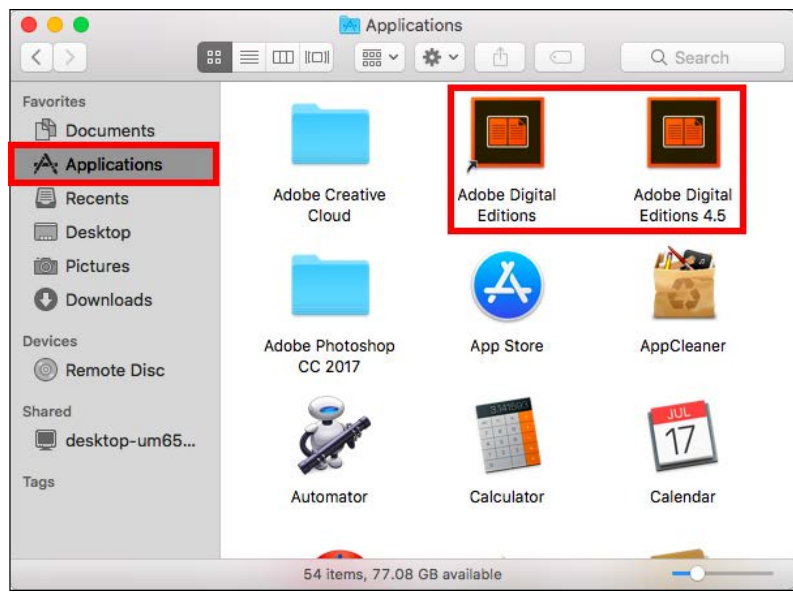

2. After Adobe Digital Editions has opened, choose **Authorize Computer** from the **Help** menu:

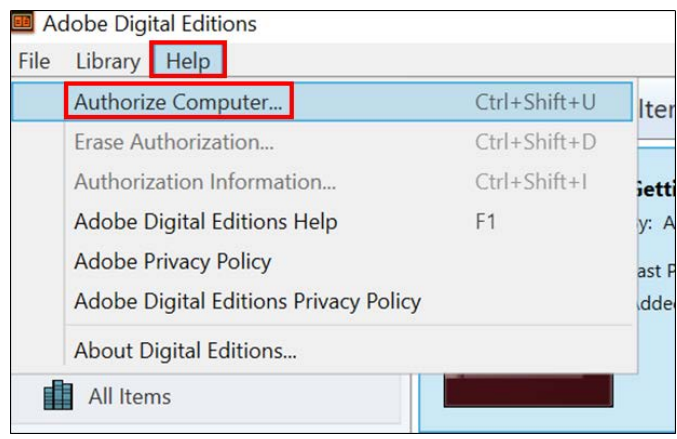

On Mac, the **Help** menu is in the toolbar that runs across the top of the screen:

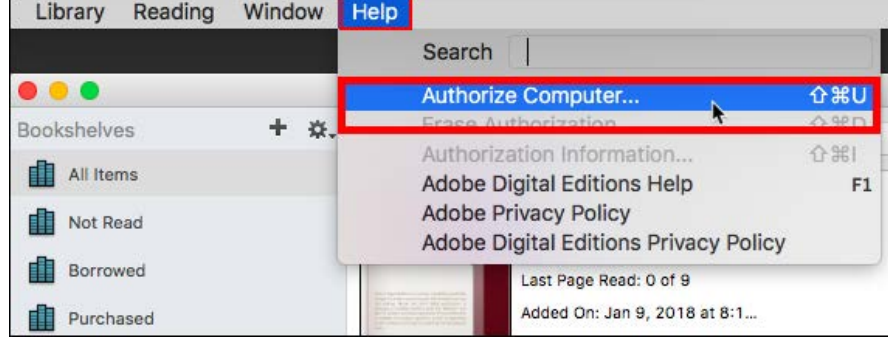

3. In the authorization window, enter the email and password combination you used to create your Adobe ID, then click the **Authorize** button:

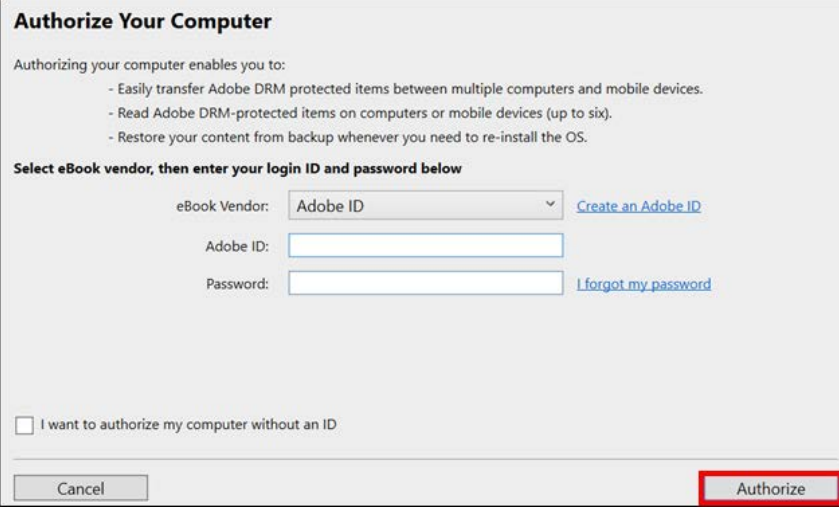

4. Once the authorization is complete, click the OK button:

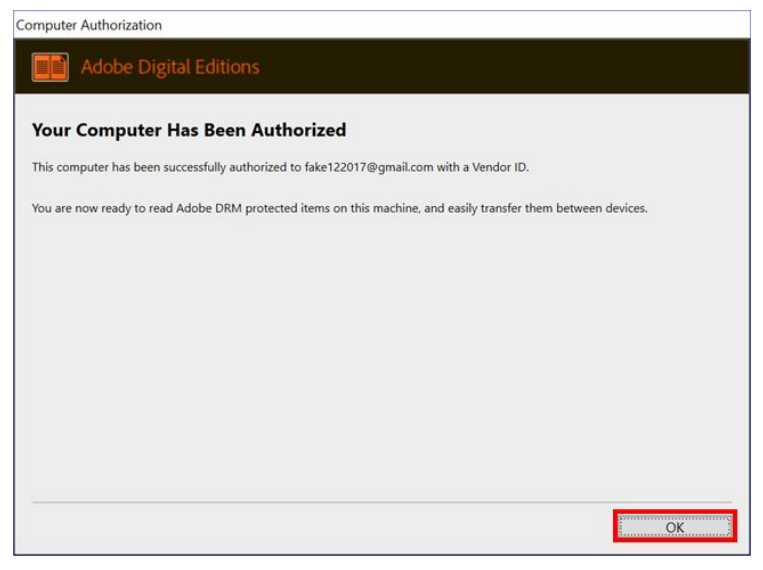

#### <span id="page-10-0"></span>**Authorizing your Nook or Kobo eReader (OPTIONAL)**

Follow these steps if you want to be able to transfer your borrowed ebooks to your non-Kindle eReader, such as a Nook Glowlight or a Kobo Aura.

- 1. Plug your eReader into your computer with its USB cable. If this is the first time you've done this, it may take your computer a minute or two to set up the device.
- 2. Open Adobe Digital Editions. Your Nook or Kobo should be displayed under **Devices**. Click it once:

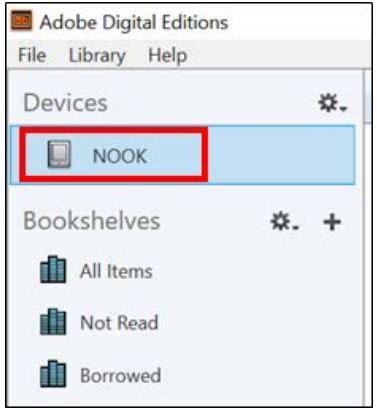

3. Click icon to the right of **Devices**. From the drop-down menu, click **Authorize Device**:

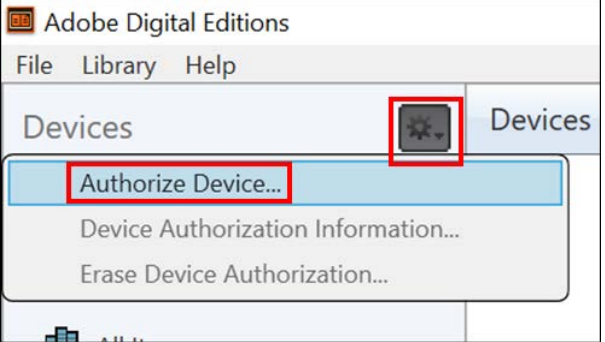

4. In the **Device Authorization** window, click the **Authorize Device** button in the bottom-right corner:

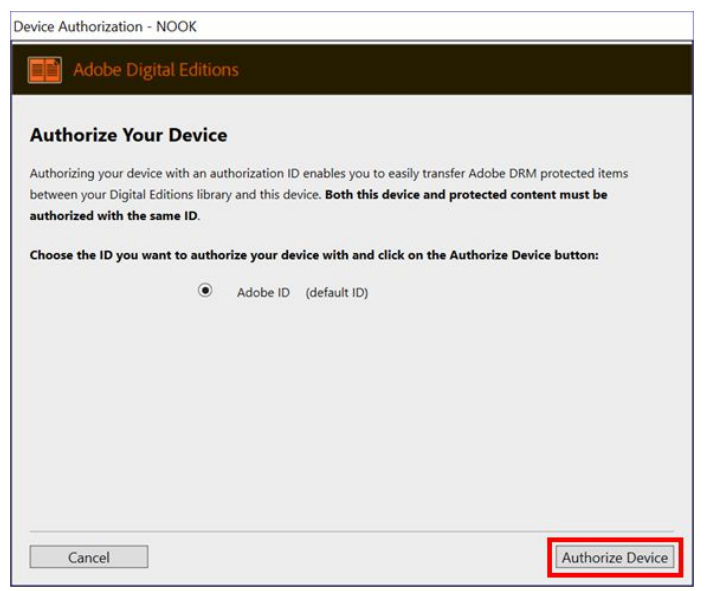

5. Authorization should only take a few seconds. Once complete, click the **OK** button in the bottom-right corner of the window:

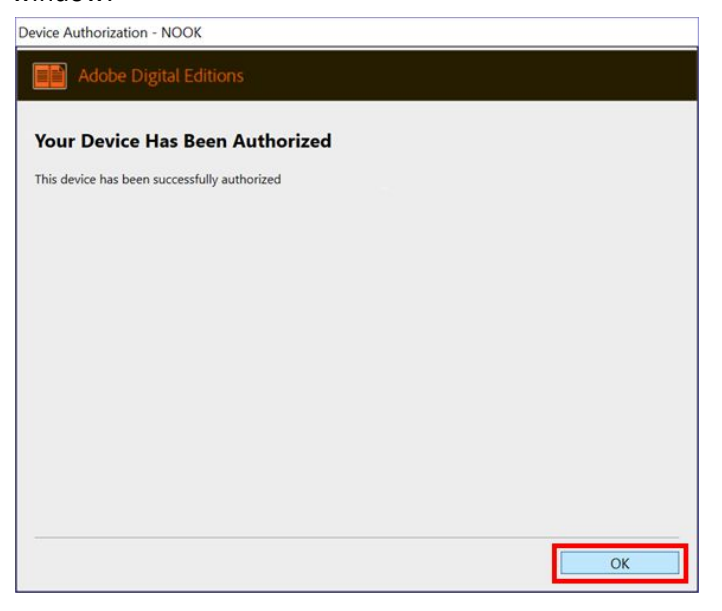

# <span id="page-11-0"></span>**Setting Adobe Digital Editions as Default / Adobe Acrobat Reader Error**

OverDrive, Freading, and EBSCO download a **.acsm** file to your computer, which then tells Adobe Digital Editions to download the eBook you've borrowed. However, some computers, for whatever reason, are set to open .acsm files in Adobe Acrobat Reader, not Adobe Digital Editions. When Adobe Reader tries to read these files, it will return this error message:

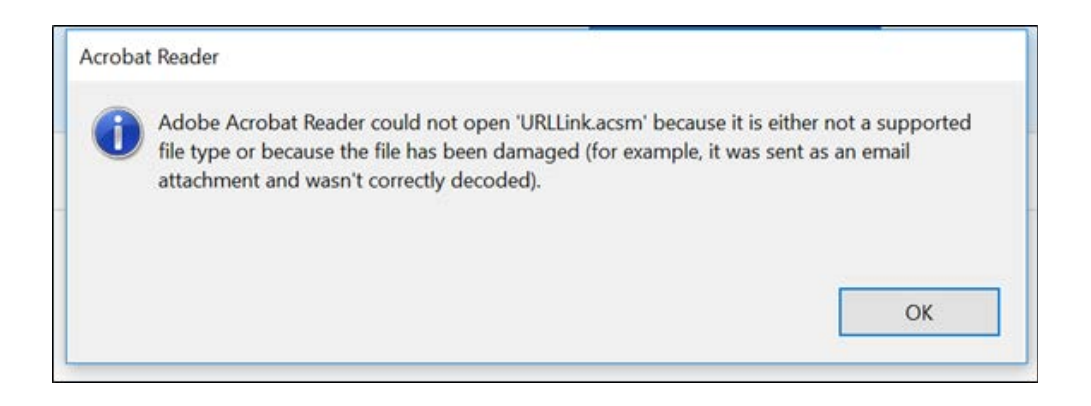

To change the file association so that .acsm files open in Adobe Digital Editions, follow these steps for Windows 10, Windows 7, or Mac.

## **Windows 10**

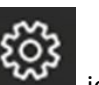

1. Open the Start Menu, and click the integral integration on the left side:

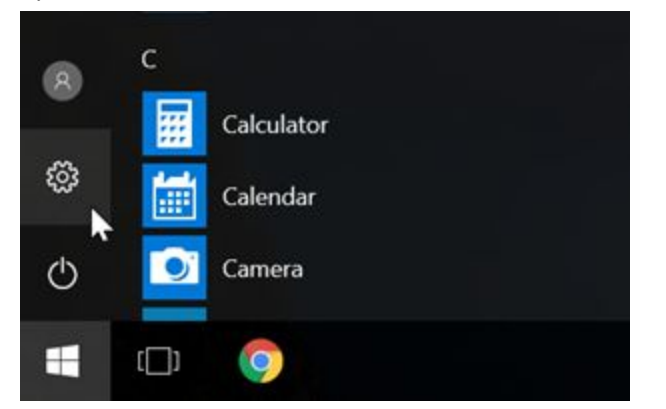

2. In the WIndows Settings window, click **Apps**:

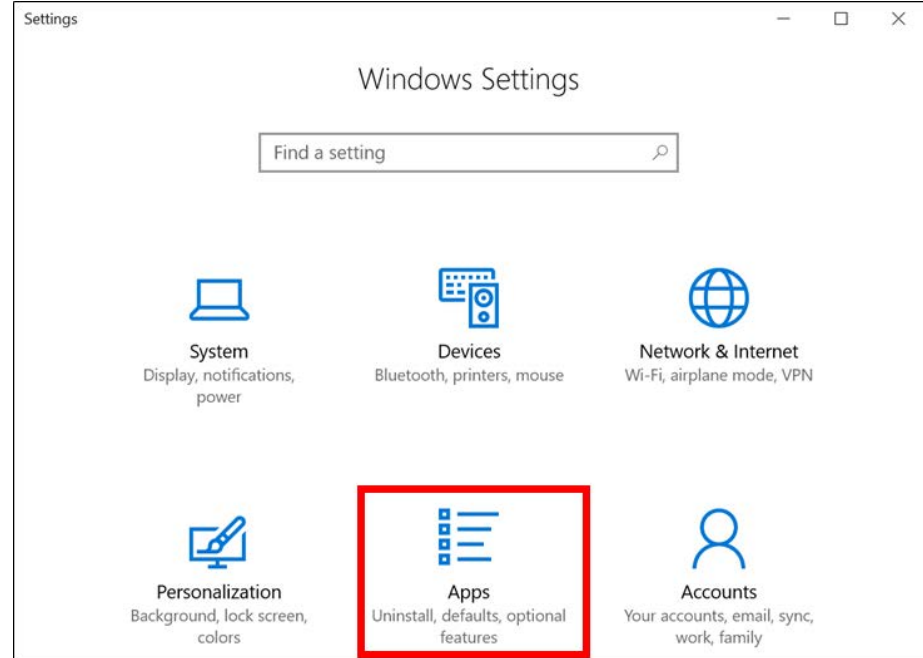

3. In the Apps & features, click **Default apps** on the left side of the window:

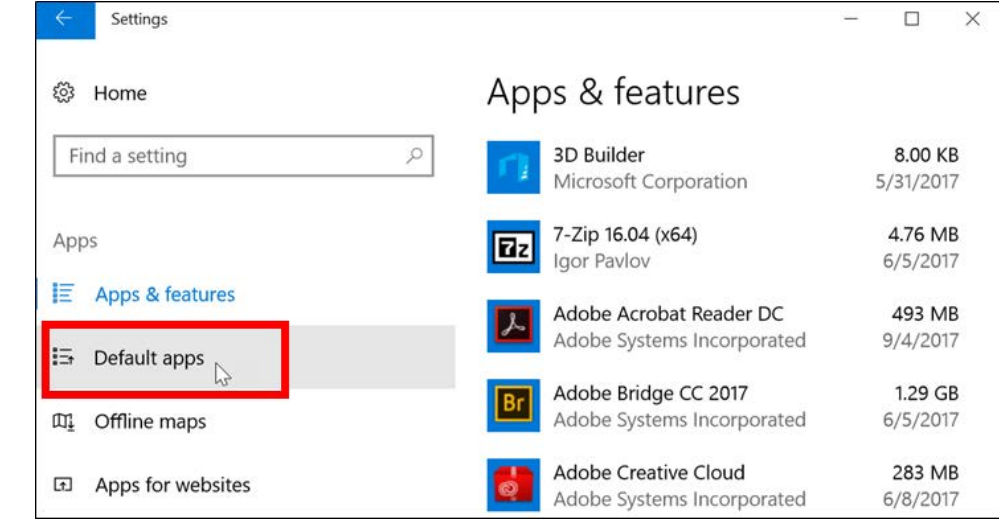

4. In Default apps, scroll to the bottom of the window, and click **Choose default apps by file type**:

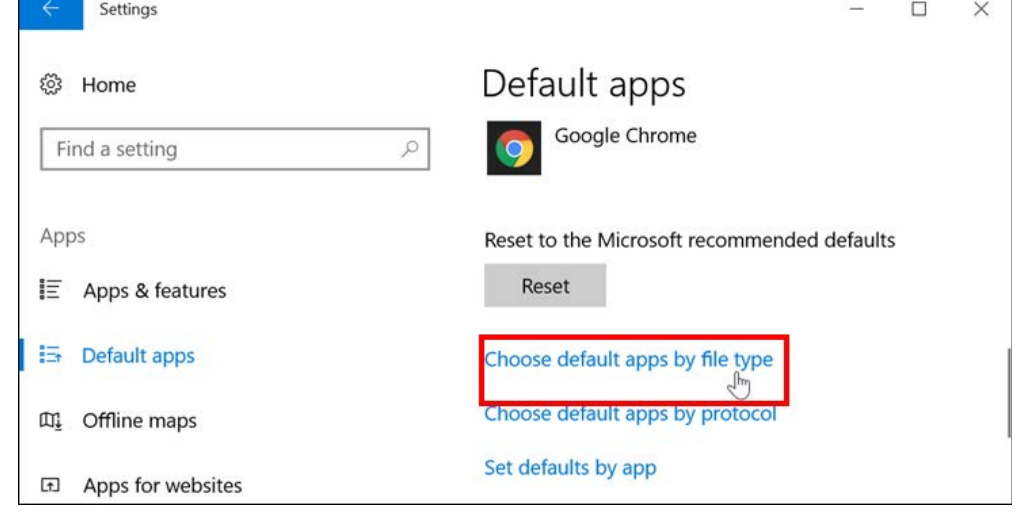

5. Scroll down until you see .acsm on the left side of the screen, then click **Adobe Acrobat Reader** (or anything else that ISN'T Adobe Digital Editions):

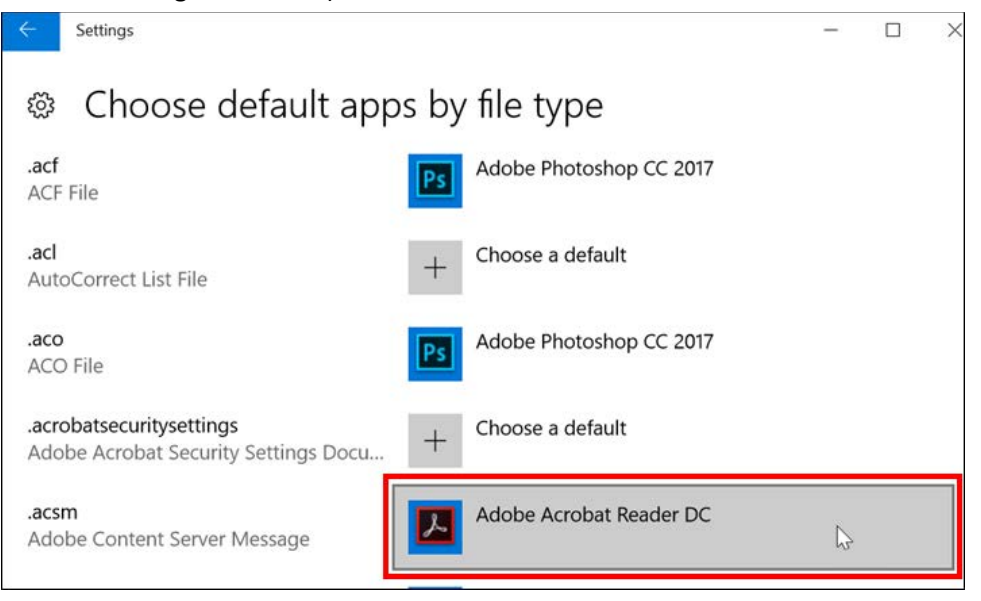

6. Click **Adobe Digital Editions** from the pop-up, and then close the window.

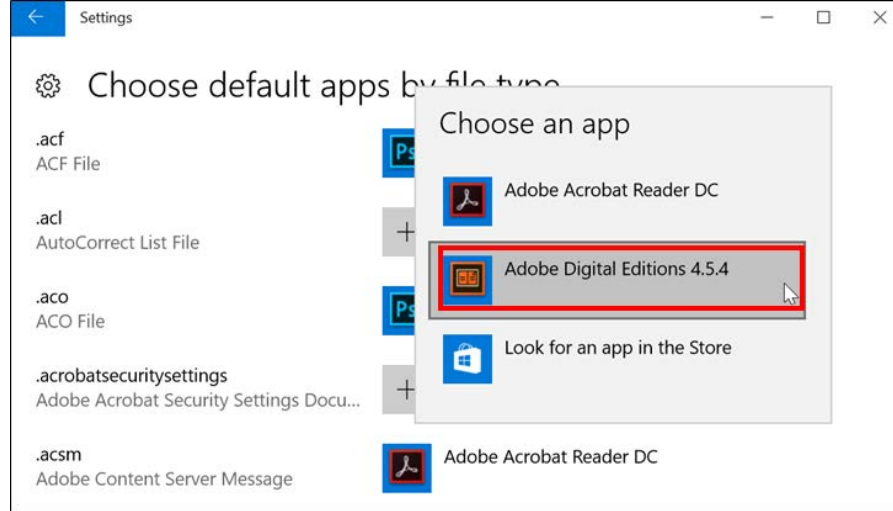

#### **Windows 7**

1. Open the Start Menu, and click **Default Programs** on the right side:

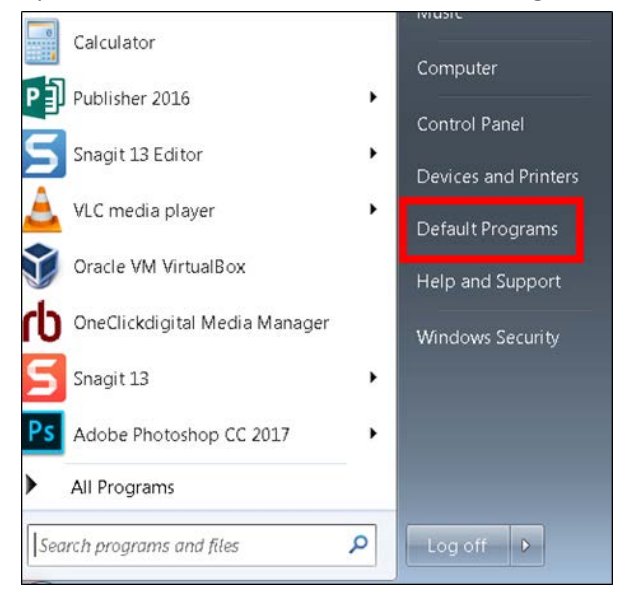

2. Click **Associate a file type or protocol with a program**:

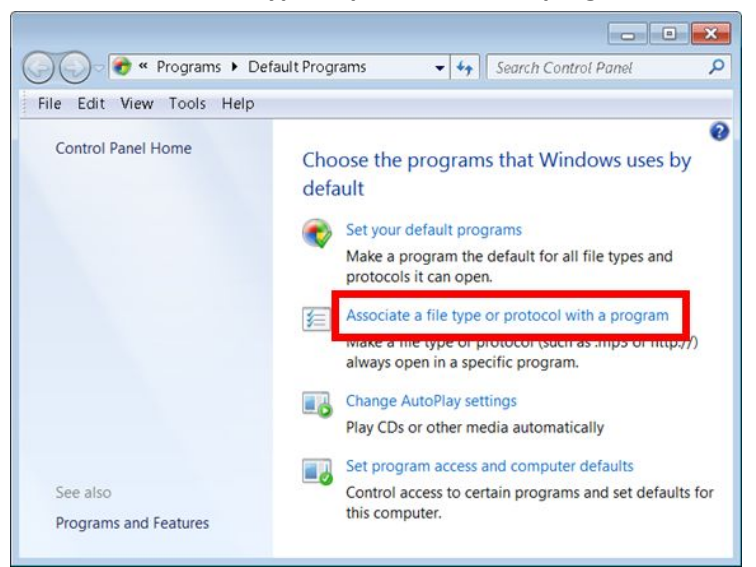

3. Scroll down to **.acsm,** and click the **Change program** button:

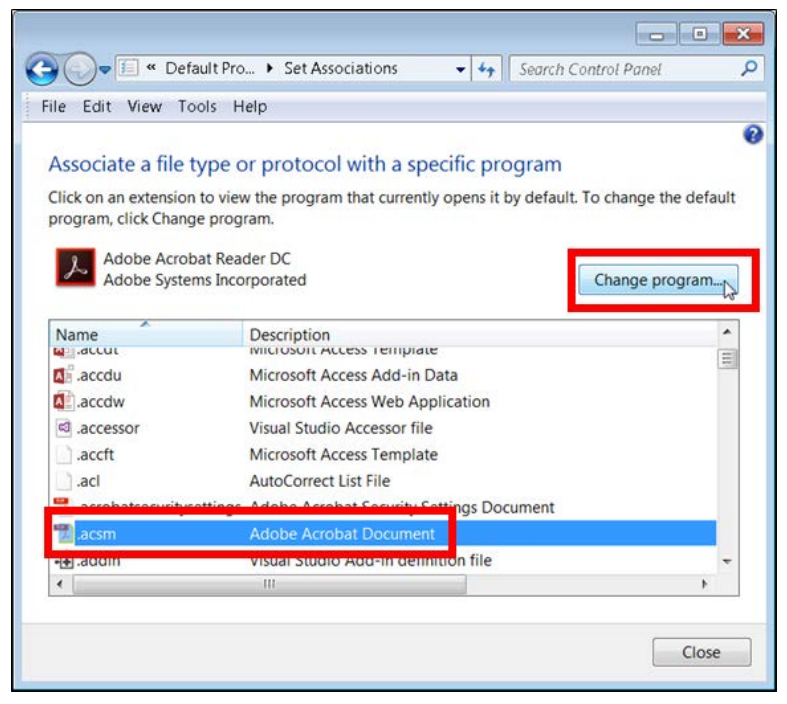

4. Click **Adobe Digital Editions**, then click the **OK** button:

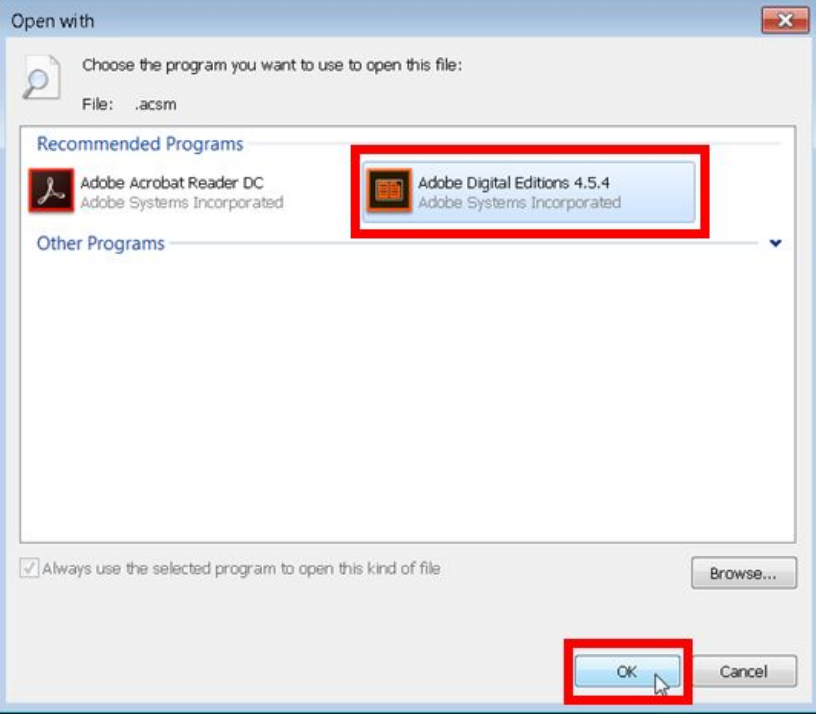

#### 5. Click the **Close** button.

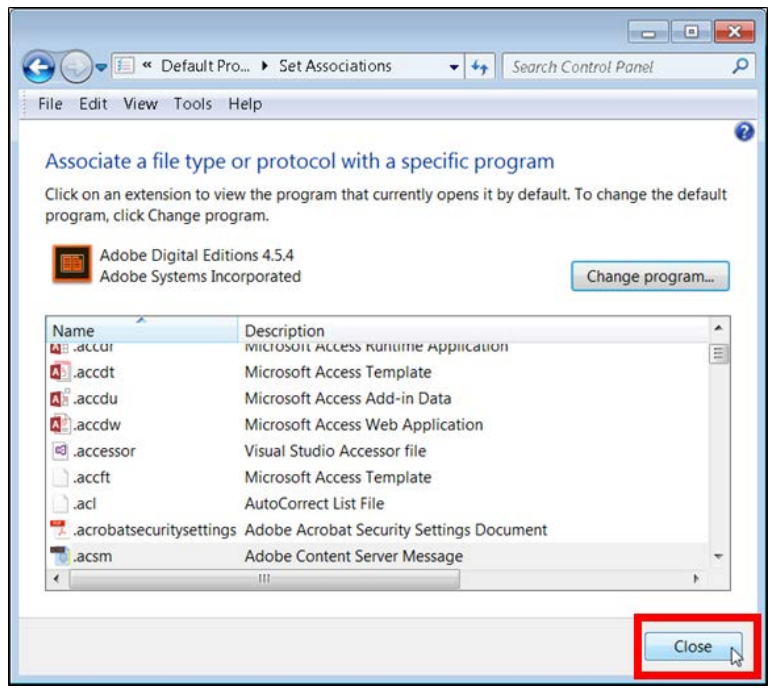

#### **Mac**

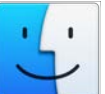

1. Click the  $\Box$  icon in the dock at the bottom of your screen.

2. Click on **Downloads** on the left side of the window:

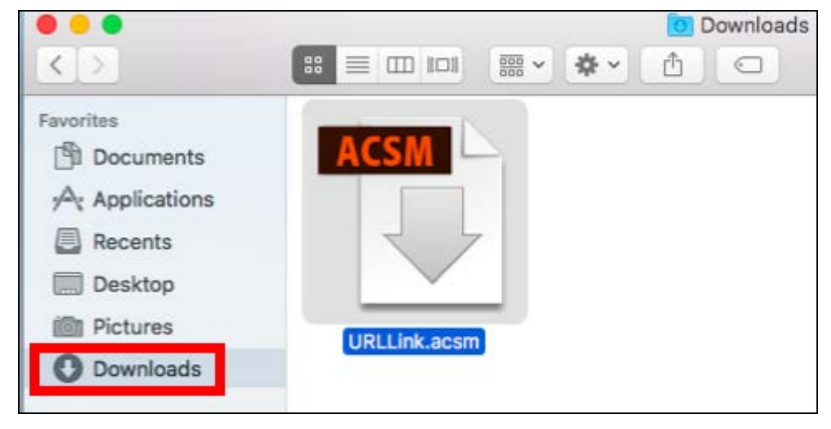

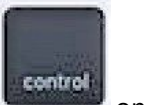

3. Hold the **control** key on the bottom-left of your keyboard, and, while holding it, click once on the **.acsm** file. When the menu appears, click on **Get Info**:

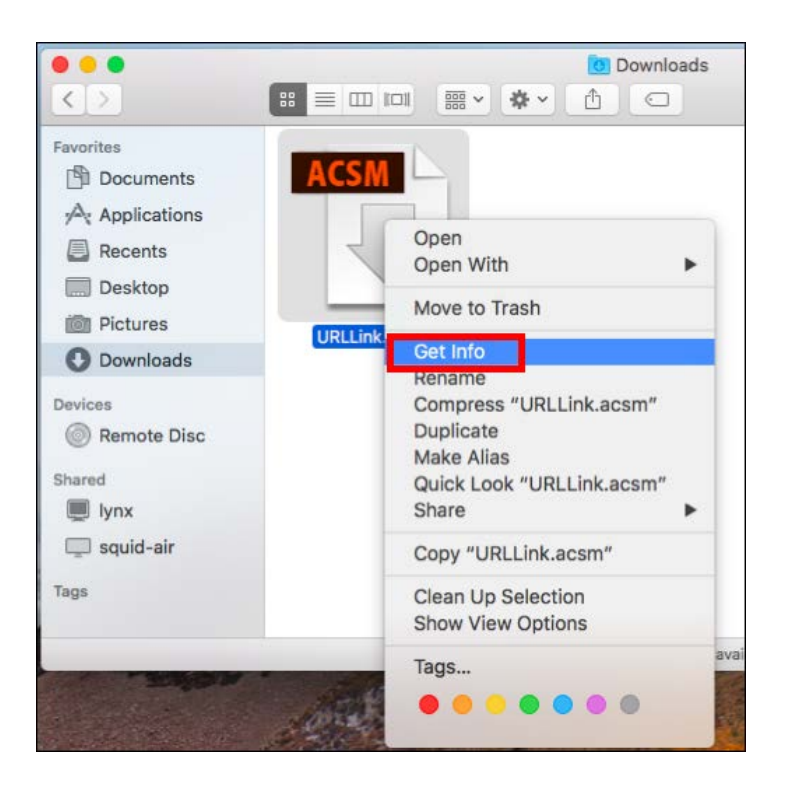

4. In the window that opens, click **Open with:,** and then click **Adobe Digital Editions** from the drop-down menu. Click the red circle in the upper-left corner to close the window:

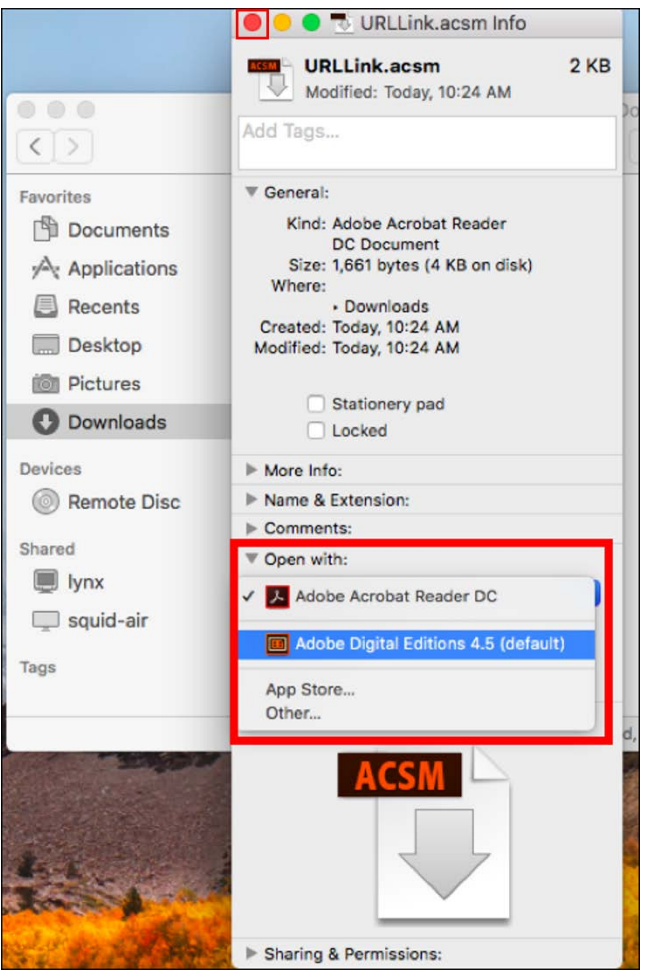

**INSTRUCTIONS END**